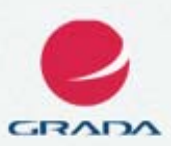

# podrobný<br>průvodce

Josef Pecinovský, Rudolf Pecinovský

- Představení nejnovější verze oblíbeného textového editoru ■ a orientace v nabídkách a příkazech
- Psaní a úprava textu, práce s osnovou a číslování nadpisů
- Vložení a editace obrázků a dalších grafických objektů
- Vysvětlivky a poznámky pod čarou, tabulátory a tabulky

#### Upozornění pro čtenáře a uživatele této knihy

Všechna práva vyhrazena. Žádná část této tištěné či elektronické knihy nesmí být reprodukována a šířena v papírové, elektronické či jiné podobě bez předchozího písemného souhlasu nakladatele. Neoprávněné užití této knihy bude trestně stíháno.

Používání elektronické verze knihy je umožněno jen osobě, která ji legálně nabyla a jen pro její osobní a vnitřní potřeby v rozsahu stanoveném autorským zákonem. Elektronická kniha je datový soubor, který lze užívat pouze v takové formě, v jaké jej lze stáhnout s portálu. Jakékoliv neoprávněné užití elektronické knihy nebo její části, spočívající např. v kopírování, úpravách, prodeji, pronajímání, půjčování, sdělování veřejnosti nebo jakémkoliv druhu obchodování nebo neobchodního šíření je zakázáno! Zejména je zakázána jakákoliv konverze datového souboru nebo extrakce části nebo celého textu, umisťování textu na servery, ze kterých je možno tento soubor dále stahovat, přitom není rozhodující, kdo takovéto sdílení umožnil. Je zakázáno sdělování údajů o uživatelském účtu jiným osobám, zasahování do technických prostředků, které chrání elektronickou knihu, případně omezují rozsah jejího užití. Uživatel také není oprávněn jakkoliv testovat, zkoušet či obcházet technické zabezpečení elektronické knihy.

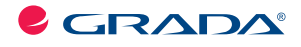

Copyright © Grada Publishing, a.s.

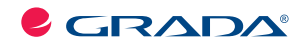

Copyright © Grada Publishing, a.s.

# **Obsah**

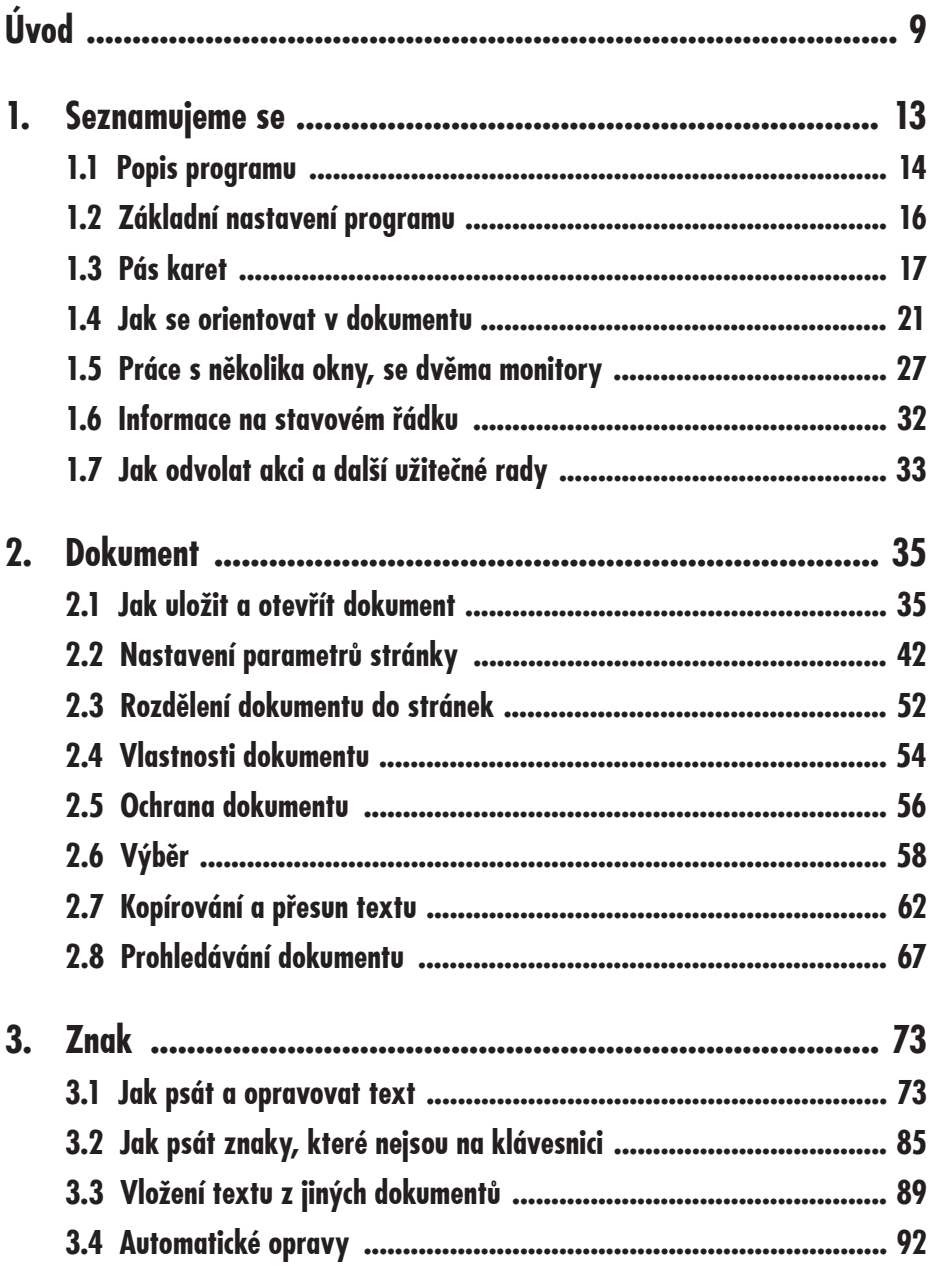

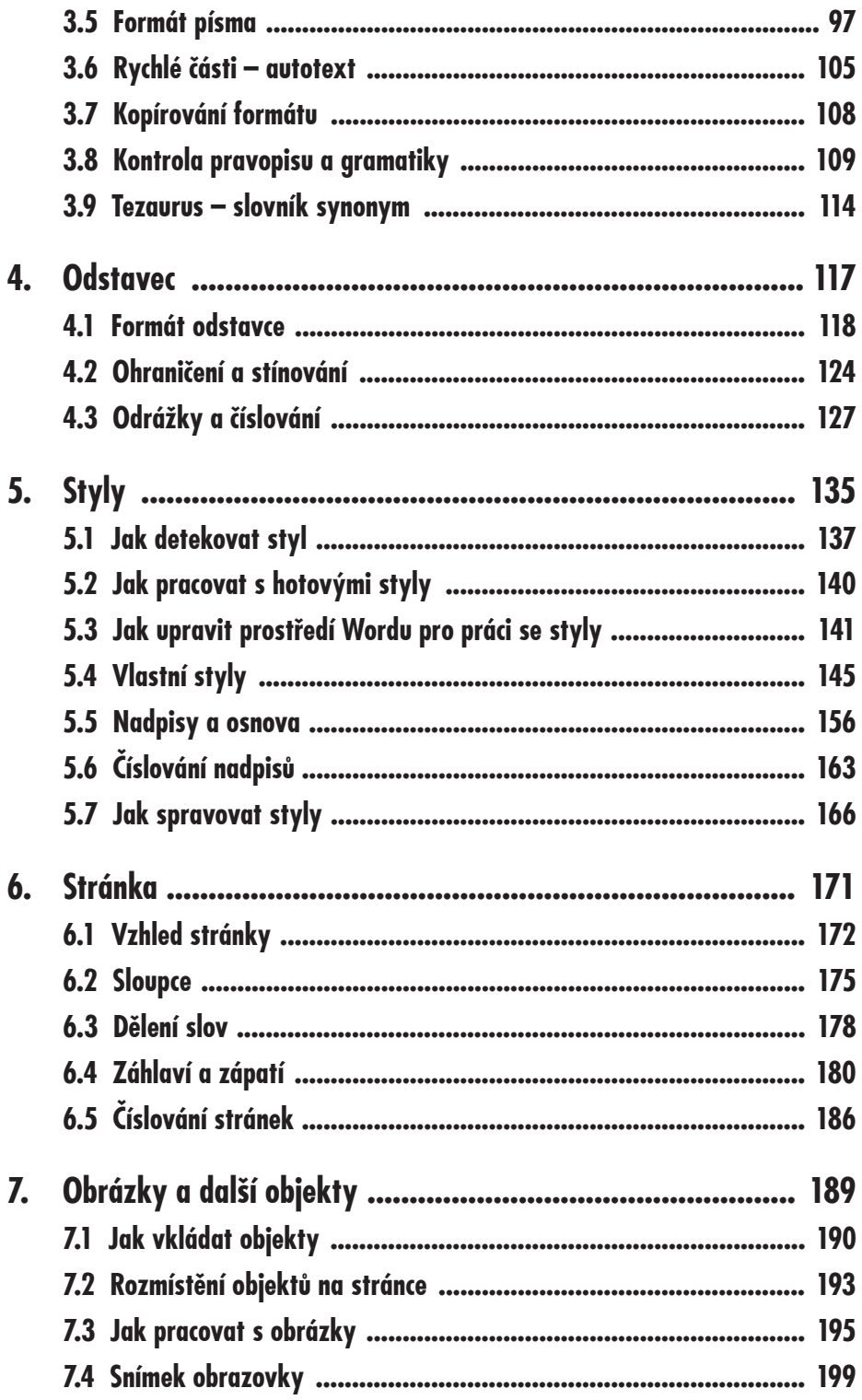

# Obsah

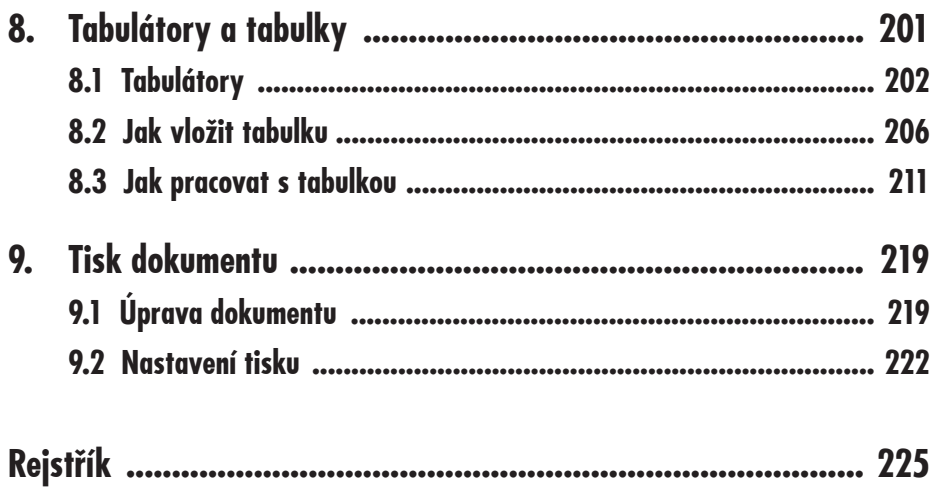

## Obsah

# **Seznamujeme se**

**1.**

*Pracovní text 01.docx*

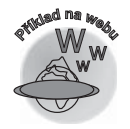

Blahopřejeme vám, právě jste otevřeli knihu o jednom z nejpoužívanějších produktů, který kdy vyšel z programátorských dílen. Je to textový editor Word, verze 2010.

K êemu lze Word využít? Jen vyjmenování všech možností by zabralo mnoho a mnoho stránek. Je to univerzální nástroj použitelný všude tam, kde se objevuje potřeba práce s textem. Nemohou si jej vynachválit spisovatelé, novináři, úředníci. Upotřebí se v domácnosti, v malé firmě, ve školách, v peněžním ústavu, v každé kanceláři i v malém provozu.

Ale u práce s textem možnosti Wordu zdaleka nekonêí. Word je totiž nedílnou souêástí kancelářského balíku programů MS Office a tam zastává pozici integrující aplikace. Pokud je totiž určitá problematika zpracována různými programy (tabulka a grafy v Excelu, přehledy a seznamy v Accessu a obrázky v PowerPointu), je Word tou aplikací, která dovede soustředit jednotlivé dokumenty do jediného celku, do jednoho dokumentu.

Začneme však postupně, od jednoduchých operací, a postupně se dostaneme k těm složitøjším.

V této knize se nebudeme zabývat instalací programu. Dohodneme se, že Word už je nainstalován. Jako součást kancelářského balíku programů MS Office 2010 se automaticky nainstaluje, aniž bychom pro to museli dělat cokoli navíc.

Instalace je vĎbec jednoduchá, spoêívá ve vložení instalaêního disku do mechaniky, spuštění instalačního programu a zodpovězení několika jednoduchých otázek; nejsložitějším procesem je patrnø zadání aktivaêního kódu.

Zaêneme tím, že si program spustíme. K tomu standardnø slouží nabídka **Start**. Postupujeme cestou **Start** → **Všechny programy** → **Microsoft Office** → **Microsoft Word 2010**.

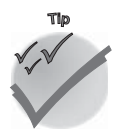

*Pokud takto spouštíme nějaký program častěji, nabídka Start si jej zapamatuje. Potom zástupce Wordu najdete v levém sloupci nabídky Start ihned po stisku tlačítka Start.*

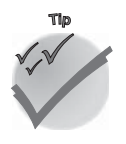

*Pokud již pracujete s operačním systémem Windows 7, nezapomeňte si hned po prvním spuštění ikonu Wordu připnout k hlavnímu panelu (z místní nabídky na ikoně Wordu na hlavním panelu zadáním příkazu Připnout k hlavnímu panelu). Od toho okamžiku jej můžete spouštět právě odsud.*

Ve starších verzích Windows je třeba pro spuštění Wordu z hlavního panelu udělat trochu práce navíc. Pro spouštøní aplikací je urêen panel **Snadné spuštøní** bøžnø umístøný vpravo od tlaêítka **Start**. Nejjednodušší je uchopit zástupce programu na ploše a tažením při stisku levého tlačítka myši jej přesunout na panel **Snadné spuštění**.

## **1.1 Popis programu**

Po spuštění se na displeji zobrazí otevřené okno, zhruba takové, jaké můžete vidět na obrázku 1.1. Svou podstatou vychází Word 2010 z předchozí verze 2007, což znamená, že přebírá i jeho způsob ovládání. Pokud jste již s Wordem 2007 pracovali, takřka nic se pro vás nemøní. Jestliže však znáte jen starší verze, je rozdíl v ovládání velmi markantní.

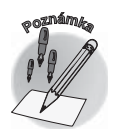

*Vaše okno bude po spuštění prázdné, na našem obrázku jsme vložili do okna text, aby nevypadal tak smutně. Jestliže chcete, můžete si otevřít stejný text. Najdete jej na webové stránce Grady společně s ostatními soubory v této knize a hodí se vám prakticky ke každé kapitole této knihy.* 

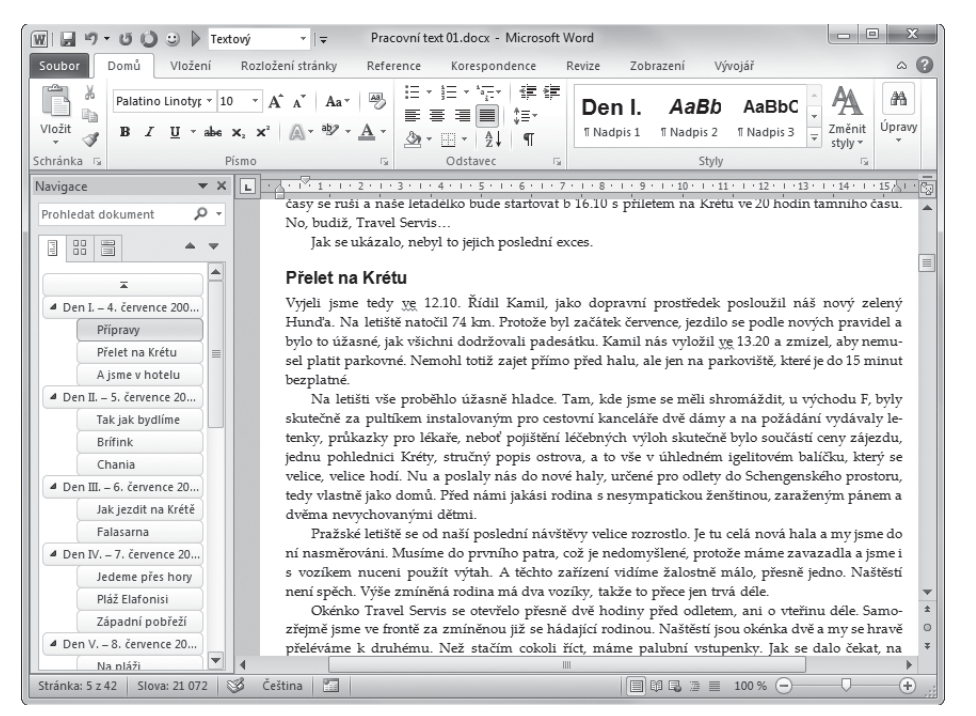

*Obrázek 1.1: Okno programu Word*

Vøtšinu okna zaujímá pracovní plocha Wordu, které ve výchozím zobrazení dominuje bílá plocha tiskového listu na šedém neutrálním pozadí.

V levém horním rohu bliká textový kurzor, což je svislá êára, jejíž štíhlost zaruêí, že vždy padne přímo mezi dva znaky.

Pro ovládání programu je zde k dispozici rozsáhlý **pás karet**. V základním režimu je zde celkem osm karet, z nichž zvláštní postavení má karta **Soubor**, jejíž "ouško" je zvýraznøno zeleně.

Pro rychlé operace je urêený panel nástrojĎ **Rychlé spuštøní**, který ve výchozím zobrazení splývá se záhlavím okna, na obrázku 1.1 je ale umístěn pod pásem karet a je poněkud upravený.

Textu, který zpracováváte jako jeden celek, se říká **dokument**. Pokud jste dokument ještě neuložili, přidělí mu Word pracovní název **dokument+pořadové číslo**, který se zobrazuje v záhlaví okna.

Protože dokument mívá delší i širší rozsah, než se vejde najednou do okna, jsou k dispozici vodorovný a svislý posuvník.

Na stavovém řádku (v dolní části okna) hledejte nástroj pro změnu měřítka zobrazení (**Lupa**), tlaêítka pro zmønu režimu zobrazení, informace o aktuální pozici kurzoru v textu, nastaveném jazyku dokumentu a další údaje, jejichž zobrazení lze řídit příkazy místní nabídky.

V okně také můžete spatřit několik částí, které se mohou a také nemusí zobrazovat:

√ především se jedná o **Navigační podokno**, jež je standardně ukotveno u levého okraje;

- 9 orientaci v dokumentu usnadĀují **svislé** a **vodorovné pravítko**;
- √ po celé pracovní ploše dokumentu lze zobrazit **mřížku**, která se hodí pro přesné umístění textu nebo objektů do vytištěné stránky.

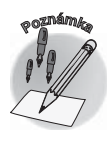

*Předběžně uvedeme, že tyto části okna lze zobrazit nebo skrýt z karty Zobrazení, skupiny Zobrazit; později si vše popíšeme podrobněji.*

### **1.2 Základní nastavení programu**

Nejdříve vám musíme sdělit, že ve výchozím nastavení je Word nastaven poměrně dobře a většinou není třeba na tomto nastavení nic měnit. Přesto nelze každému vyhovět, a tak nám Word dává bohaté možnosti, jak toto nastavení změnit.

K tomu stačí pouze dvě dialogová okna:

- √ Dialogové okno Možnosti aplikace Word, které umožňuje základní nastavení, otevřete z karty **Soubor** zadáním příkazu Možnosti.
- **√** Dialogové okno **Automatické opravy: Čeština**, otevřete je z okna **Možnosti aplikace Word**, z kategorie **Kontrola pravopisu a mluvnice** stiskem tlaêítka **Možnosti automatických oprav**.

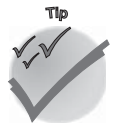

*Protože mezi verzemi existuje jistá souvislost, lze tato dialogová okna také otevřít stiskem klávesové zkratky: Možnosti aplikace Word otevřete stiskem ALT+N a dále stiskem M, Automatické opravy otevřete stiskem kombinace ALT+N, I. (Jedná se o klávesy zobrazené podtrženě v nabídce Wordu 2003.)*

#### **Okno Možnosti aplikace Word**

Otevřené okno Možnosti aplikace Word vypadá jako na obrázku 1.2. Protože parametrů, které odsud lze změnit, je příliš mnoho, jsou rozděleny do deseti kategorií, jejichž přehled se zobrazuje v levém panelu okna. K jiné kategorii přejdete snadno klepnutím.

Každá kategorie je ještě rozdělena do několika skupin, kde jsou přehledně uspořádána nastavení, jež spolu úzce souvisejí. Názvy skupin jsou uvedeny tuêným písmem a zvýrazněny šedou výplní.

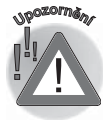

*Postupujte opatrně a raději neměňte více parametrů najednou. Kdyby po změně parametrů došlo ve Wordu k nežádoucímu efektu, těžko budete při více změnách zjišťovat, která to vlastně způsobila. Právě tak se nedoporučuje zbytečně experimentovat, měňte nastavení pouze tam, kde bezpečně víte, oč jde.*

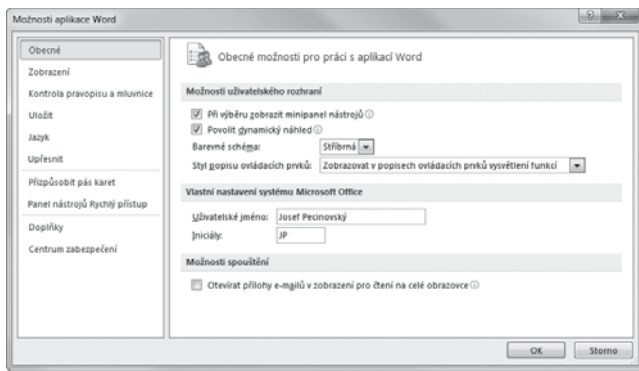

*Obrázek 1.2: Dialogové okno Možnosti aplikace Word*

#### **Doporuêená nastavení**

V této chvíli, ještě než se dáme do vlastní práce, doporučujeme změnit určitá výchozí nastavení.

V dialogovém oknø **Možnosti aplikace Word**:

- 9 v kategorii **UpĆesnit** ve skupinø **Možnosti úprav** zrušte zaškrtnutí políêka **Sledovat formátování**; v kapitolách o stylech vám řekneme, jak se toto nastavení chová a necháme pak na vás, abyste se sami rozhodli;
- 9 v téže kategorii zaškrtnøte políêko **Vyzvat k aktualizaci stylu**, bude se vám to hodit, až budete pravcovat se styly;
- 9 ve stejné kategorii zrušte zaškrtnutí políêka **PĆi vkládání automatických obrazcĎ vytvořit automaticky kreslicí plátno** (většinou je ten velký rám jen pro zlost, ale možná si na něj zvyknete);

*Dialogové okno Automatické opravy je společné pro všechny apli*kace MS Office. Jedná se především o automatické opravy při psa*ní (opravy velkých písmen na začátku vět, překlepů podle slovníků atd.). K tomuto oknu se v textu ještě vrátíme, až se budeme učit, jak ve Wordu automaticky opravovat překlepy, a to v kapitole 3.4 nazvané "Automatické opravy".*

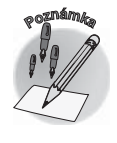

9 v dialogovém oknø **Automatické opravy: éeština** na kartø **Automatické opravy** zrušte zaškrtnutí políêka **Automaticky použít návrhy kontroly pravopisu** – jde o slova, která Word rozpozná jako chybná, a pokud najde ve slovníku nøjaké podobné slovo, a obvykle jich je k dispozici dostatek, toto slovo použije a nahradí jím váš výraz (jistě si dovedete představit, jaké z toho mohou vzniknout zmatky).

#### **1.3 Pás karet**

Pás karet byl novinkou verze Office 2007 a tento nový Office 2010 jej přebírá již jako osvědčený nástroj. Je ukotven nahoře pod záhlavím a jeho pozici nelze změnit.

Jediné, co se vám v tomto ohledu povoluje, je jeho minimalizace, tedy skrytí. Pás karet se schová, když z místní nabídky zadáte příkaz **Minimalizovat pás karet**. Získáte tak větší

**1.3 Pás karet**

pracovní plochu, ale platíte za to daň v podobě klepnutí navíc – aby se pás karet opět zobrazil, je třeba klepnout na ouško karty.

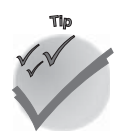

*Pro minimalizaci (a také následné zobrazení) dobře poslouží tlačítko Minimalizovat pás karet, které najdete v záhlaví okna vpravo vedle tlačítek pro ovládání okna. Můžete je vidět třeba na obrázku 1.6 nebo 1.7.*

Za normálních okolností nabízí pás karet osm karet, poêínaje **DomĎ** a konêe **Zobrazení**. Podle potřeby se může ještě hodit karta **Vývojář**; zatím ji nechte skrytou, ale pamatujte si, že pro její zobrazení v budoucnu je třeba přejít do dialogového okna **Možnosti aplikace Word** ( ALT+N, M) a v kategorii **PĆizpĎsobit pás karet** zaškrtnout políêko u této karty v seznamu **PĆizpĎsobit pás karet**.

Další karty jsou běžně skryté, pokud s nimi nepracujete, například Nástroje tabulky nebo **Nástroje obrázku**, ale automaticky je budete mít po ruce, pokud zaênete pracovat s objekty daného typu.

Zvláštní postavení má karta **Soubor**. Je z ní bøžnø dostupné jen modré tlaêítko, které je třeba aktivovat klepnutím. Zobrazená karta **Soubor** dočasně překryje celé okno **Wordu** a skryje se buď v okamžiku, kdy z ní zvolíte některý příkaz, nebo po stisku klávesy Esc.

Pás karet je přímo stvořen pro ovládání myší. Zpřístupníte jej prostým klepnutím a všechny ovládací prvky také na myš operativnø reagují. Otáêíte-li nad pásem karet koleêkem myši, začnou karty rolovat podle směru otáčení, takže snadno můžete bez jakéhokoli klepnutí zpřístupnit libovolnou kartu.

S pásem karet lze ale pracovat bez použití myši, jen s klávesnicí. Stiskem klávesy ALT aktivujete maličká tlačítka s názvy kláves, které je třeba pro spuštění dané funkce stisknout. Na obrázku 1.3 můžete vidět, že jednotlivé karty jsou přístupné například po stisku klávesy Ů, V nebo K, kartu **Soubor** aktivujete stiskem klávesy S a panel **Rychlý přístup** obsloužíte stiskem kláves s êíslicemi (na numerické êásti klávesnice).

Stisknete-li v situaci na obrázku 1.3 klávesu č, zobrazí se karta **Domč** a na ní budou všechny ovládací prvky opatřeny další nápovědou pro stisk klávesy. Takže chcete-li například ohraničit odstavec, můžete pokračovat stiskem klávesy O. Ale to ještě není vše, tento příkaz totiž rozbalí nabídku, s níž můžete pro jednotlivá ohraničení stisknout další klávesu, tedy například pro dolní ohraničení klávesu D.

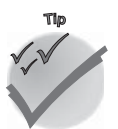

*Pokud některý z postupů opakujete často, není třeba vůbec brát do ruky myš, stačí si zapamatovat sekvenci kláves po stisku klávesy ALT.*

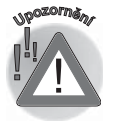

*Opravdu si dejte pozor, abyste tuto akci vždy začali stiskem klávesy ALT, jinak bude Word vaše snažení považovat za prosté psaní.*

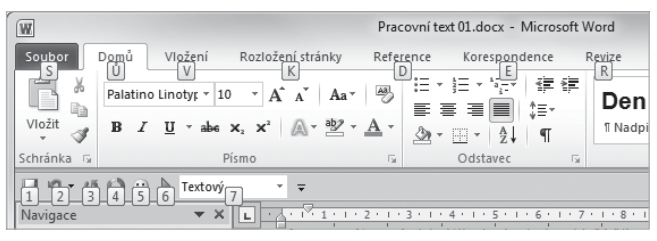

*Obrázek 1.3: Upravit Popisek*

MS Word reaguje i na stisk dalších kláves v kombinaci s klávesou ALT, a to podle starších verzí MS Office. Stisknete-li kteroukoliv existující kombinaci, zobrazí se popisek, který vás vyzve ke stisku další klávesy jako na obrázku 1.4. Pokud si tedy pamatujete tyto zkratky ze starších verzí, jste v určité výhodě.

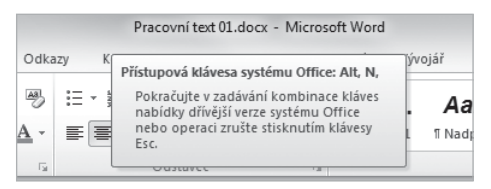

*Obrázek 1.4: Takto lze využívat kombinace kláves ze starších verzí Wordu*

Každá karta je rozdělena svislými příčkami do skupin, název této skupiny lze nalézt dole (napĆíklad **Stránka**, **Písmo**, **Odstavec**, **Styly** atd. na kartø **DomĎ**). Nøkteré z tøchto položek mají v pravém dolním rohu maliêké tlaêítko **Více**.Když toto tlaêítko stisknete, podle okolností se otevře dialogové okno nebo podokno úloh, kde bude k dispozici přesnější nastavení. Na obrázku 1.5 bude vzápětí otevřeno dialogové okno **Odstavec**; po najetí ukazatelem myši vám ostatně tuto skutečnost prozradí popisek v bublině a také vám ukáže, jak bude okno vypadat.

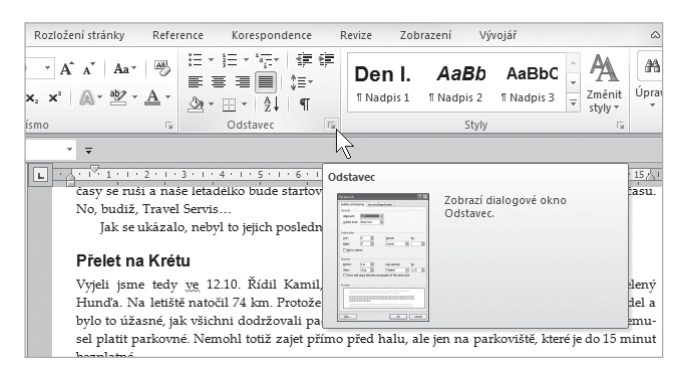

*Obrázek 1.5: Tlaêítko Více v tomto pĆípadø otevĆe dialogové okno*

*Popisek vám obvykle napoví, jakou klávesovou zkratkou lze vykonat stejný příkaz.*

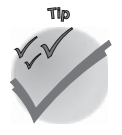

Zobrazení ovládacích prvků na pásu karet se mění podle aktuální velikosti okna. Čím je okno širší, tím přehlednější je uspořádání pásu karet. Je-li okno menší, mohou se některé

**1.3 Pás karet**

sekce okna stáhnout do jednoho tlaêítka a stanou se dostupnými až po stisku tohoto tlačítka, jako například na obrázku 1.6. Proto se nedoporučuje pracovat s oknem Wordu v menším rozlišení než 1024×768, i když to pochopitelně jde.

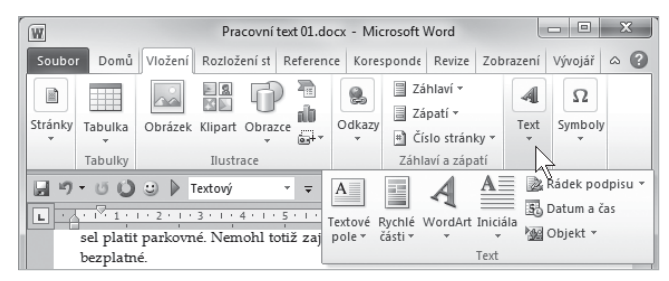

*Obrázek 1.6: PĆi malém rozlišení okna Wordu najdete pás karet v úsporném zobrazení*

Je velmi důležité, abyste se s pásem karet dobře seznámili. Na tom totiž záleží, zda se budete ve Wordu 2010 cítit příjemně nebo zda bude vaše práce těžkopádná s neustálými prodlevami, danými pátráním po různých tlačítkách.

V základním zobrazení jsou k dispozici tyto karty:

- √ **Domů** karta je určena pro prostou práci s textem, tedy jde především o nastavení formátu textu a odstavce.
- **√ Vložení** tato karta umožňuje vložit do dokumentu prakticky vše, co je myslitelné. Jedná se především o obrázky, kliparty, WordArty, obrazce, ale také třeba i grafy.
- **√ Rozložení stránky** tato karta umožňuje nastavit základní vzhled stránky dokumentu pro tisk – proto je odsud dostupné nastavení velikosti a okrajů stránky – a také třeba pro uspořádání objektů.
- **√ Reference** tato karta je určena pro správu těch částí dokumentu, které na sebe navzájem odkazují a jejichž pomocí lze tedy dokument analyzovat a připravit čtenáři pro tisk tak, aby se v něm lépe orientoval. Odsud můžete vytvořit obsah dokumentu, rejstřík hesel, vkládat poznámky pod čarou atd.
- **√ Korespondence** to je speciální funkce Wordu, umožňující hromadné zpracování dokumentů, kdy se jako zdroj některých dat používají jiné dokumenty (databáze); typickým příkladem je rozeslání stejných pozvánek na několik různých adres.
- **√ Revize** tato karta se hodí pro konečné úpravy tabulek a jejich korektury, a to i tehdy, pokud na korekturách pracuje více lidí. Lze odsud vložit komentář, používat Tezaurus (slovník synonym), překládat text, sledovat změny v dokumentu.
- **√ Zobrazení** z této karty lze nastavit způsob, jak se vám dokumenty zobrazí, a Word vám tady bude skutečně vycházet vstříc.
- **√ Vývojář** speciální karta určená pro pokročilé uživatele Wordu, slouží pro správu maker a vytvoření a editaci formulářů.

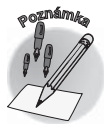

*Makra jsou krátké programy, které si může sestavit každý uživatel tak, aby některé složité operace mohl vykonat jediným příkazem; v této knize pro začátečníky se makry zabývat nebudeme, je třeba sáhnout pro publikaci pro pokročilé čtenáře. V tuto chvíli vám doporučíme naši knihu Word 2007 pro pokročilé.*

**<sup>P</sup>oznámk<sup>a</sup>**

**<sup>P</sup>oznámk<sup>a</sup>**

*Kromě uvedených karet, které se zobrazují vždy, vám Word podle potřeby nabídne ještě další karty, které si zhruba popíšeme, až na ně přijde řada. Jde především o nástroje tabulky, kreslení, obrázku, rovnice atd.*

Karta **Soubor** má speciální postavení. Pravda, existuje doporuêení, abychom to, co se rozevře po stisku tlačítka **Soubor**, nazývali "zobrazení Backstage", ale něco nám říká, že se tento výraz asi neujme. Zůstaneme proto u názvu karta **Soubor**.

Stisknete-li tlačítko **Soubor**, okamžitě se skryje celé okno a jeho prostor zaujme právě karta **Soubor** otevřená v kategorii **Informace**, tak jako na obrázku 1.7.

Karta Soubor je rozšířenou formou nabídky **Tlačítka Office** z Wor*du 2007, v tomto případě jsou ale mnohá nastavení k dispozici již zde (například nástroje tisku) a není třeba procházet složitým systémem oken.*

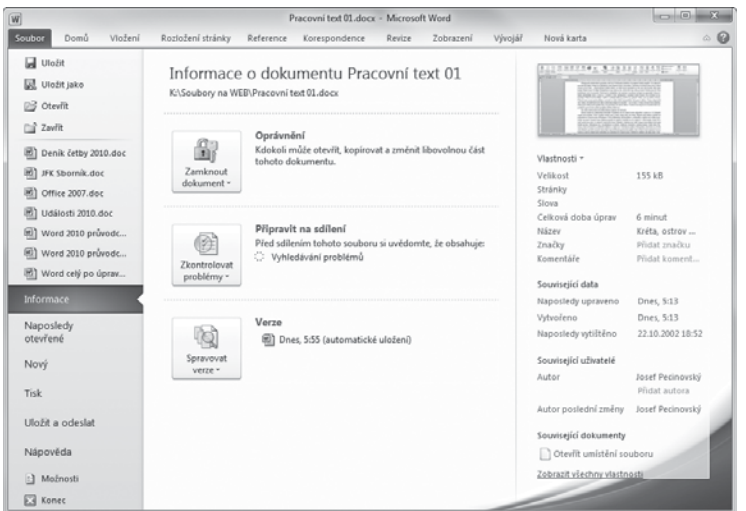

*Obrázek 1.7: Takto Word zobrazuje kartu Soubor*

#### **1.4 Jak se orientovat v dokumentu**

Jak už jsme uvedli, dokumenty mohou být rozsáhlé, a kromě textu mohou obsahovat i tabulky, obrázky a jiné grafické objekty.

Je třeba, abyste se i v rozsáhlém dokumentu dobře a rychle orientovali, jinak pro vás bude práce velmi obtížná. Nebudete totiž pracovat jen s vlastními dokumenty, ale êasto také s cizími, a to i kdybyste je otevřeli třeba jen pro přečtení.

#### **Zobrazení dokumentu**

Především si můžete změnit způsob zobrazení dokumentu. Základní zobrazení se nazývá **Rozložení při tisku** a můžete je vidět pokaždé, když spustíte Word a otevřete nový dokument, nebo také na obrázku 1.1.

Pokud otvíráte cizí dokument (nebo i vlastní dokument, který si chcete jen pročíst), můžete si jej nechat zobrazovat pro **étení na celé obrazovce**. V tomto zobrazení Word ignoruje rozlomení dokumentu do stránek, nespatříte ani záhlaví ani zápatí, text máte před sebou rozevřený do dvou stran jako v otevřené knize.

Pro změnu zobrazení vám dobře poslouží skupina **Zobrazení dokumentů** na kartě Zobrazení, můžete ji vidět i na obrázku 1.8.

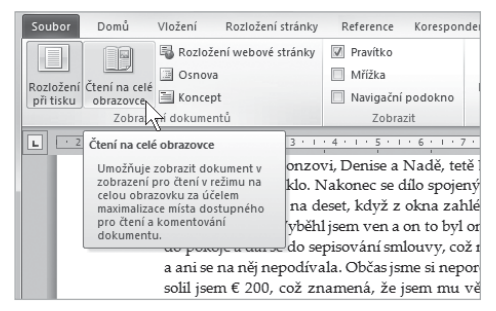

*Obrázek 1.8: Jak nastavit dokument pro êtení na celé obrazovce*

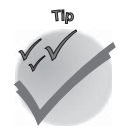

*Zobrazení dokumentu lze výhodně měnit i bez použití pásu karet, a to prakticky kdykoliv, sadou tlačítek na stavovém řádku, jak naznačuje obrázek 1.9.*

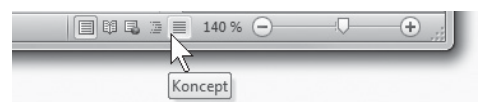

*Obrázek 1.9: Zmøna zobrazení stiskem tlaêítka na stavovém Ćádku*

Nejčastěji se používá výchozí zobrazení dokumentu, **Rozložení při tisku**. Zde vidíte dokument přesně v té podobě, v jaké bude vytištěn, tedy zalomený do stránek i do odstavcĎ, vêetnø okrajĎ, záhlaví a zápatí. Brzy zjistíte, že pracovat v tomto zobrazení je nejvýhodnější. Takto zobrazený dokument si můžete prohlédnout i na obrázku 1.1 a na většině dalších obrázků v této knize. Možná se vám stane, že žádné jiné zobrazení dokumentu nebudete vůbec potřebovat, přesto jsou však situace, kdy je změna zobrazení výhodná.

Mohou vám například vadit mezery mezi textem, které vznikají zobrazením dolního a horního záhlaví. Chcete-li pracovat s textem jako s jediným nepřerušeným tokem myšlenek, můžete tzv. "prázdné místo" skrýt, když poklepete na rozhraní mezi oběma listy. Poklepáním na stejném místě "prázdné místo" opět zobrazíte – viz obrázek 1.10.

| → W 1 + + + 2 + + + 3 + y + 4 + + + 5 + + y 6 + + + 7 + + + 8 + + + 9 + + + 10 + + + 11 + + + 12 + + + 13 + + + + 14 + + + 15 +   長 |  |
|----------------------------------------------------------------------------------------------------|--|
|                                                                                                    |  |
| tam seděli, přistála tři letadla a pro změnu tři odletěla. Věra ještě volá domů, aby se ujistila, že bi 4                           |  |
| květiny správně zalévány a o Samíka dobře postaráno, protože brzy budeme vypínat mobily. Z ci                                       |  |
| volat nebudeme, spolehneme se na internet.                                                                                          |  |
| Nu a pak přiletí takové větší letadlo a ejhle, ono je to naše. Má na sobě znaky Travel Servisu                                      |  |
| malu se přesunujeme ke Gate 2, tam si ještě nějaký čas mezi trochu ukřičenými rodinami posedí                                       |  |
| pak už můžeme nastoupit na klimatizovano Dvojitým kliknutím zobrazíte prázdné místo. Se nám velice ho                               |  |
| po celou dobu pobytu na Krétě. Jak jsem se obával, naše místo je sice na křídle, ale zato hned v                                    |  |
| nouzového východu, takže mám dost místa pro nohy. Jak se dalo očekávat, jsem požádán, aby a                                         |  |
| případě potřeby nouzový východ otevřel, čehož ovšem nebyla akutní potřeba.                                                          |  |
| Bračnu ovčem necmím mít nod nohama lahy o ni lidi nezakonávali la umicťuji ji tedy nad hl                                           |  |
|                                                                                                    |  |
| Slova: 21 072<br>$E1 \nE2 \nE3 = 110%$<br>Stránka: 5 z 40<br>Œ<br><b>Part</b>                                                       |  |

*Obrázek 1.10: Jak zobrazit a skrýt "prázdné místo"*

Přesto však mohou nastat okamžiky, kdy vám bude výchozí zobrazení nepohodlné. Chcete-li jen prostě psát text nebo jej korigovat, editovat a všelijak jinak upravovat, je výhodnøjší nechat si zobrazit dokument jako **Koncept**. V tomto zobrazení zmizí vše, co je z hlediska toku textu zbyteêné. Neuvidíte ani záhlaví a zápatí stránek, a je-li dokument formátován do sloupců, nespatříte ani sloupce.

Máte před sebou jen text a prostor mezi stránkami je nahrazen lehkou tečkovanou příčkou jako na obrázku 1.11.

Jediné, co vám zde může vadit, je text, který se nadále urputně zobrazuje zalomený do řádků. Ale můžete jej nechat, aby se plně přizpůsobil velikosti okna, když v dialogovém okně Možnosti aplikace Word (ALT+N, M) v kategorii Upřesnit ve skupině Zobrazit ob**sah dokumentu** zrušíte zaškrtnutí políêka **Zobrazit text zalomený v oknø dokumentu**.

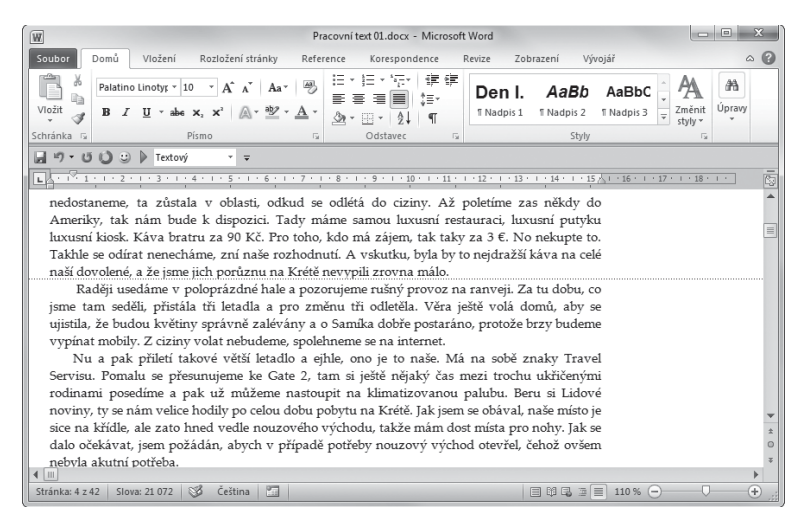

*Obrázek 1.11: Zobrazení Koncept*

Poslední zobrazení, které zde zmíníme, je **Osnova**. V tomto zobrazení můžete spravovat nadpisy a měnit pořadí celých úseků textu; podrobněji se o něm zmíníme v kapitole 5.5 nazvané "Nadpisy a osnova".

#### **Lupa**

Podstatné pro každého z nás je měřítko zobrazení, tedy poměrná velikost textu na monitoru. Někdo má raději větší znaky, jiný zase potřebuje menší písmena a je raději, vidí-li víc textu pohromadě.

Word se každému snaží vyjít vstříc. Měřítko zobrazení lze měnit v rozsahu od 10 do 500 %.

*Změny měřítka zobrazení se týkají jen práce na obrazovce, nemají nejmenší vliv na vytištěný dokument.*

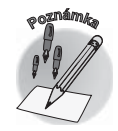

Pro operativní změnu měřítka zobrazení můžete především využít sekci Lupa vpravo na stavovém řádku; prohlédnout si ji můžete na obrázku 1.9. Hodnota aktuálního zobrazení v procentech se zobrazuje hned vedle jezdce, jehož polohu lze mønit v plném rozsahu, a to ve skocích po 10 %.